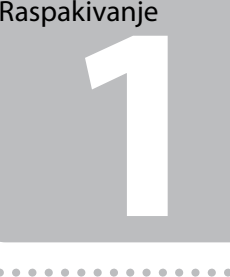

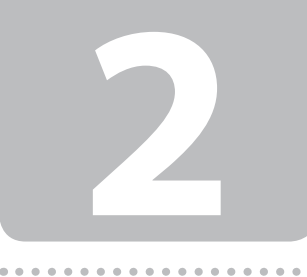

Yaklaşık 7 dak. bekleyin. Περιμένετε περίπου 7 λεπτά. Počakajte približno 7 minut. Pričekajte otprilike 7 min. Почекајте околу 7 мин. Sačekajte oko 7 minuta.

Bağlayın ve prize takın. Σύνδεση και τροφοδότηση. Povežite in priključite. Spojite i uključite. Поврзете и вклучете. Priključite i uključite na napajanje.

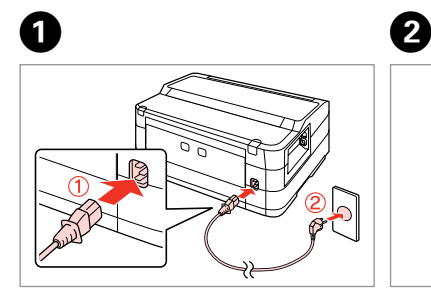

Açın. Ενεργοποίηση. Vklopite. Uključite. Вклучете. Uključite.

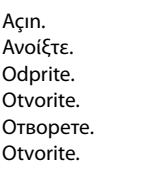

Sarı bandı çıkarın. Αφαιρέστε την κίτρινη ταινία. Odstranite rumeni trak. Uklonite žutu traku. Отстранете ја жолтата лента. Uklonite žutu traku.

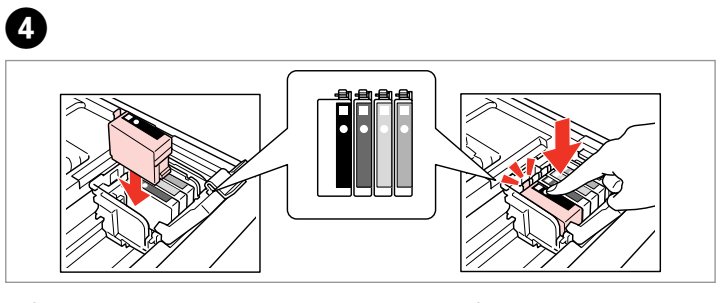

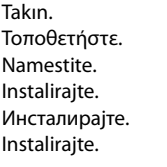

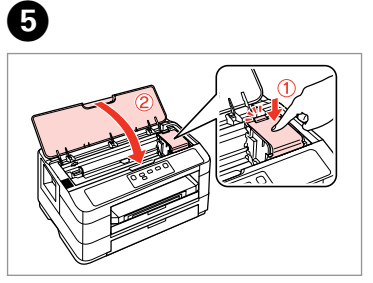

Kapatın. Κλείστε. Zaprite. Zatvorite. Затворете Zatvorite.

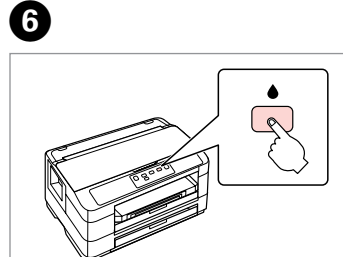

. . . . . . . . . . . . . .

Başlangıç mürekkep kartuşları baskı kafasını doldurmak için kısmen kullanılır. Bu kartuşlar, sonraki mürekkep kartuşlarına göre daha az sayfa yazdırabilir. Τα αρχικά δοχεία μελανιού θα χρησιμοποιηθούν μερικώς για τη φόρτιση της κεφαλής εκτύπωσης. Αυτά τα δοχεία μπορούν να εκτυπώσουν λιγότερες σελίδες σε σύγκριση με τα επόμενα δοχεία μελανιού.

Prve kartuše, bodo delno uporabljene za polnjene tiskalne glave. Te kartuše lahko natisnejo manj strani v primerjavi s kartušami, ki jih boste namestili v tiskalnik.

Početni spremnik s tintom djelomično će se upotrijebiti za punjenje glave ispisa. Ovi ulošci mogu ispisivati manje stranica u usporedbi sa spremnicima koji slijede.

Првичните касети со мастило ќе бидат делумно употребени за полнење на главата на печатачот. Овие касети ќе отпечатат помалку страници споредено со следните касети.

Početni kertridži sa mastilom biće delimično potrošeni za punjenje glave za štampanje. Ovi kertridži će zato dati manje odštampanih strana u odnosu na sledeće kertridže sa mastilom.

aci<sub>d</sub>a spremi<br>om<br>алирање<br>проните со<br>liranje kertric<br>stilom<br>........... Mürekkep Kartuşlarını Takma Τοποθετήστε τα δοχεία μελανιού Namestitev kartuš s črnilom Instalacija spremnika s tintom Инсталирање на патроните со мастило Instaliranje kertridža sa mastilom

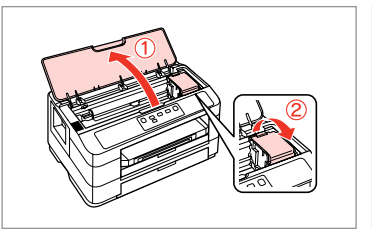

Mürekkep kartuşunu yazıcıya takmaya hazır olana kadar ambalajından çıkarmayın. Kartuş, güvenilirliğini koruması için vakumlanarak ambalajlanmıştır. Μην ανοίγετε τη συσκευασία του δοχείου μελανιού, μέχρι να είστε έτοιμοι να το τοποθετήσετε στον εκτυπωτή. Το δοχείο είναι συσκευασμένο υπό κενό, για να διατηρεί την αξιοπιστία του.

 $\bullet$   $\bullet$ C

> Basın. Πιέστε. Pritisnite. Pritisnite. Притиснете. **Pritisnite**

Embalaže s kartušo s črnilom ne odpirajte, dokler je ne boste namestili v tiskalnik. Kartuša je vakuumsko pakirana, da je bolj zanesljiva. Spremnik s tintom otvorite tek kada ga budete spremni instalirati u pisač. Spremnik je u vakuumiranom pakiranju kako bi zadržao postojanost. Не го отворајте пакувањето на мастилото додека не сте подготвени Sadržaj se može razlikovati u zavisnosti да го инсталирате во печатачот. Патронот е вакуумски спакуван за да се сочува неговата сигурност.

Ne otvarajte pakovanje kertridža sa mastilom dok ne budete spremni da ga instalirate u štampač. Kertridž je vakuumiran kako bi se očuvala njegova pouzdanost.

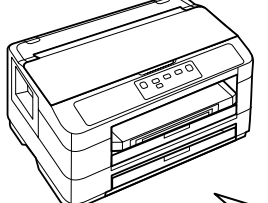

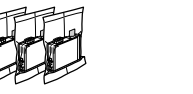

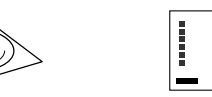

İçindekiler bölgeye göre değişiklik gösterebilir. Τα περιεχόμενα μπορεί να διαφέρουν ανά περιοχή. Vsebina je odvisna od območja. Sadržaj pakiranja se može razlikovati Содржината може да се разликува

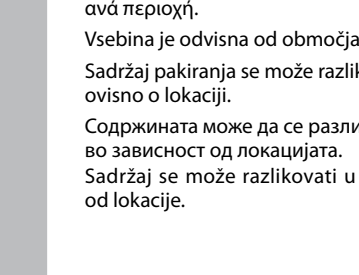

Bastırın (Tık). Πιέστε προς τα κάτω (Κλικ). Pritisnite (Kliknite). Pritisnite (Kliknite). Притиснете (Кликнете). Pritisnite (dok ne škljocne).

## **WF-7015**

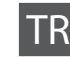

TR **Buradan Başlayın**

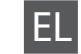

EL **Ξεκινήστε εδώ**

SL **Začnite tukaj**

Počnite ovdje

MK **Почнете оттука**

Počnite ovde

EEE Yönetmeliğine Uygundur.

Ambalajdan Çıkarma Αποσυσκευασία Odstranjevanje embalaže Otvaranje pakiranja Распакување Raspakivanje

> Tüm koruyucu malzemeleri çıkarın. Τα περιεχόμενα μπορεί να διαφέρουν ανά περιοχή. Vsebina je odvisna od območja. Sadržaj pakiranja se može razlikovati ovisno o lokaciji.

Содржината може да се разликува во зависност од локацијата.

Sadržaj se može razlikovati u zavisnosti od lokacije.

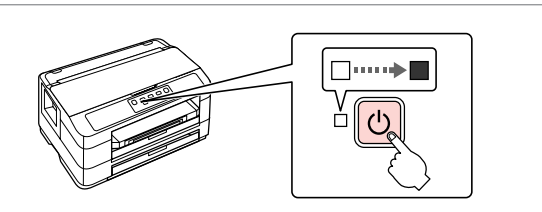

Açma Ενεργοποίηση Vklop Uključivanje Вклучување Uključivanje

> Sallayın ve ambalajdan çıkarın. Ανακινήστε και αποσυσκευάστε. Kartušo pretresite in odstranite embalažo.

Protresite i otvorite. Протресете и распакувајте.

Promućkajte i raspakujte.

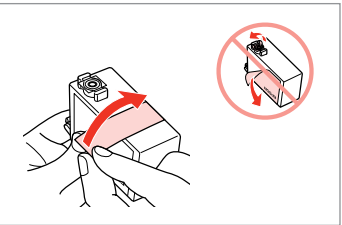

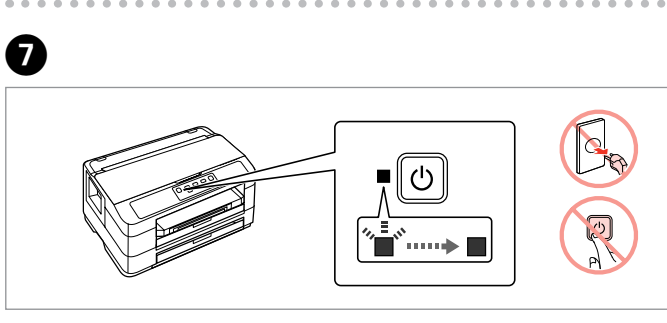

C V Fn

Seçin. Επιλογή. Izberite. Odaberite. Изберете. Izaberite.

D **a b** Dışarı çekin ve çıkarın. Τραβήξτε και αφαιρέστε. Izvlecite in dvignite. Povucite i skinite. Извлечете и извадете. Izvucite i skinite.

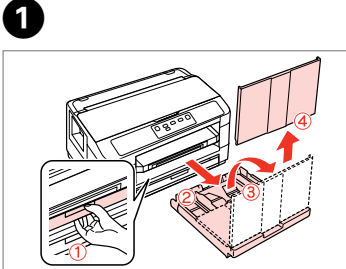

Kullanacağınız kağıt boyutuna ayarlamak için kılavuzu kaydırın. Σύρετε τον οδηγό για να προσαρμοστεί στο μέγεθος χαρτιού που θα χρησιμοποιήσετε.

Vodilo potisnite, da se prilagodi velikosti papirja, ki jo boste uporabili. Povucite graničnik prilagođavajući ga veličini papira koju ćete koristiti. Лизгајте ја водилката за да ја прилагодите големината на хартијата што ќе ја користите.

Povucite vođicu da biste podesili ležište za papir koji ćete koristiti.

Ek Bilgiler

 $\sim$   $\sim$   $\sim$ 

Λήψη περισσότερων πληροφοριών Za več informacij Više informacija Добивање повеќе информации Za više informacija

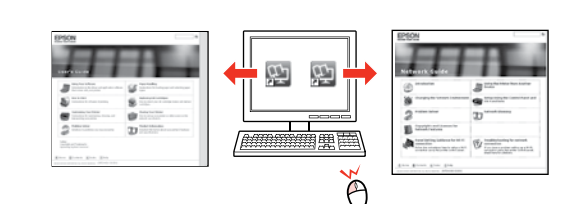

Ekran kılavuzu yok mu? $\rightarrow$ Δεν υπάρχει εγχειρίδιο που εμφανίζεται στην οθόνη; & Ni spletnega priročnika? → Nema priručnika na zaslonu? & Нема прирачник во електронска форма? **→** Nema uputstva na ekranu?  $\blacktriangleright$ 

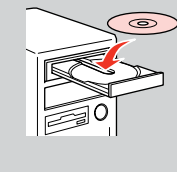

Kağıt Yükleme Τοποθέτηση χαρτιού Vstavljanje papirja Ulaganje papira Ставање хартија Umetanje papira

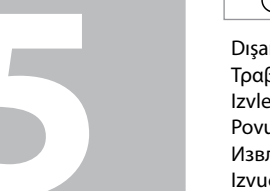

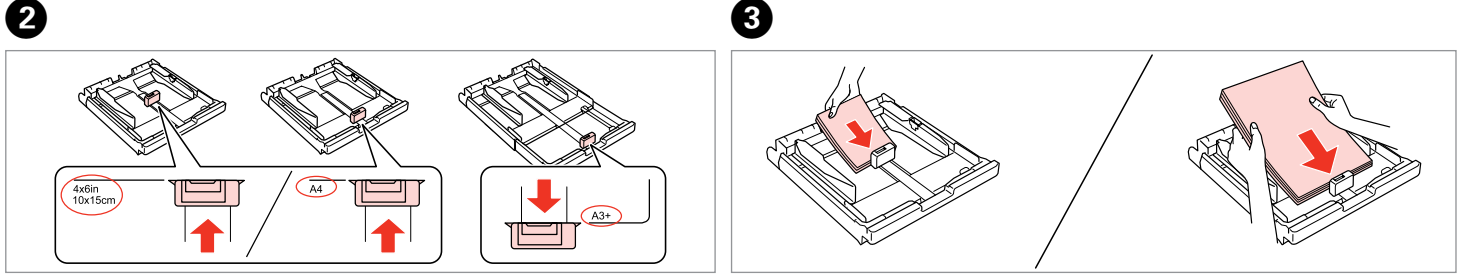

- Yazdırılabilir yüzü AŞAĞI bakacak şekilde kılavuza doğru yükleyin. Τοποθετήστε προς τον οδηγό, εκτυπώσιμη πλευρά ΚΑΤΩ.
- Naložite proti vodilu, natisljiva stran naj bo obrnjena NAVZDOL.
- Stavite prema graničniku tako da ispisna strana bude licem okrenuta prema DOL **IF**
- Ставете кон водилката со страната за печатење НАДОЛУ. Umetnite papir do vođice tako da strana na kojoj se štampa bude okrenuta NADOLE.

Kağıdın kenarlarına doğru kaydırın. Σύρετε στα άκρα του χαρτιού. Povlecite do robov papirja. Pomaknite do rubova papira. Лизнете ги граничниците до рабовите на хартијата. Gurnite do ivica papira.

................................

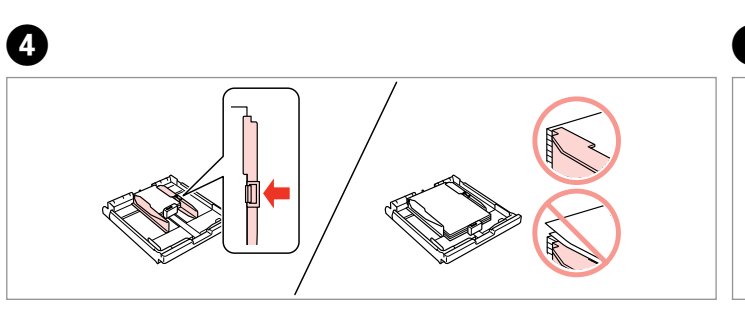

- Kaseti düz tutarak yerleştirin. Εισαγάγετε διατηρώντας την κασέτα επίπεδη.
- Vstavite tako, da bo kaseta v ravnem položaju.
- Umetnite držeći ladicu ravnom.
- Вметнете држејќи ја касетата рамно. Umetnite držeći ravno kasetu.
- 

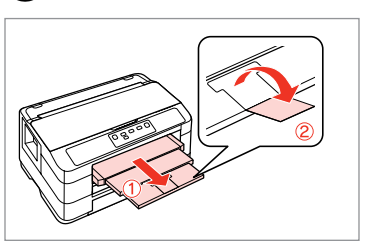

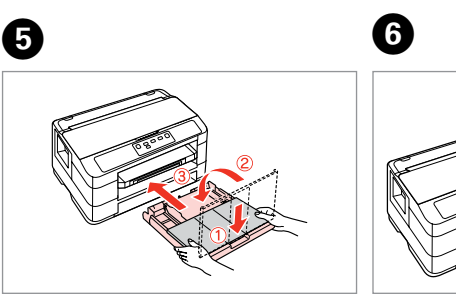

Dışarı kaydırın ve yukarı kaldırın. Σύρετε προς τα έξω και ανασηκώστε. Povlecite ven in dvignite. Izvucite i podignite. Извлечете и подигнете. Izvucite i podignite.

Kullanım Kılavuzu/Ağ Kılavuzu Οδηγίες χρήστη/Οδηγός χρήσης σε δίκτυο Navodila za uporabo/Omrežni vodič Korisnički vodič/Mrežni vodič Упатство за корисникот/Мрежно упатство Korisnički vodič/Mrežni vodič

Instalirat će se samo softver s označenim okvirom za odabir. **Epson vodiči na Internetu** sadrže važne informacije kao što su rješavanje poteškoća i dojava grešaka. Instalirajte ih po potreb

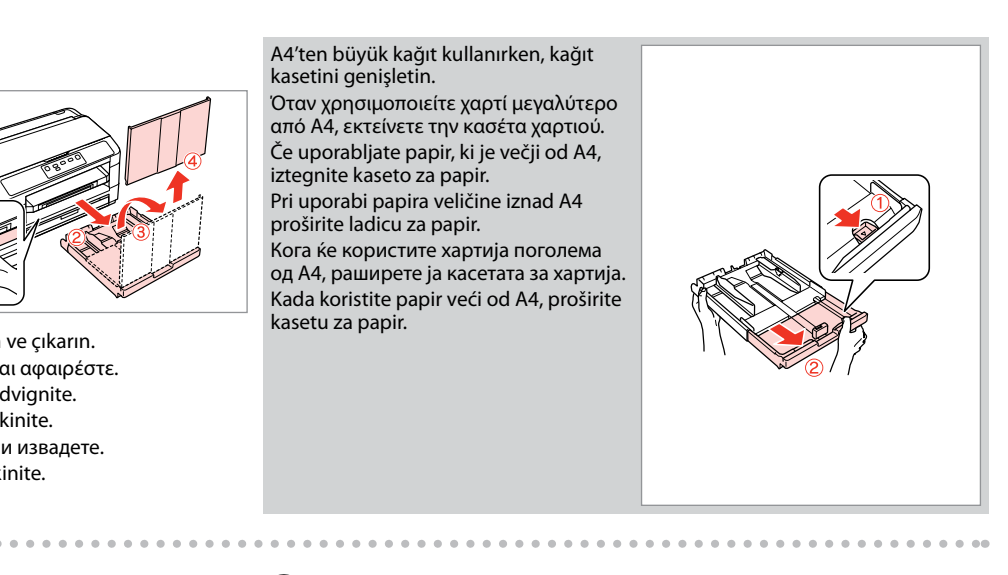

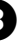

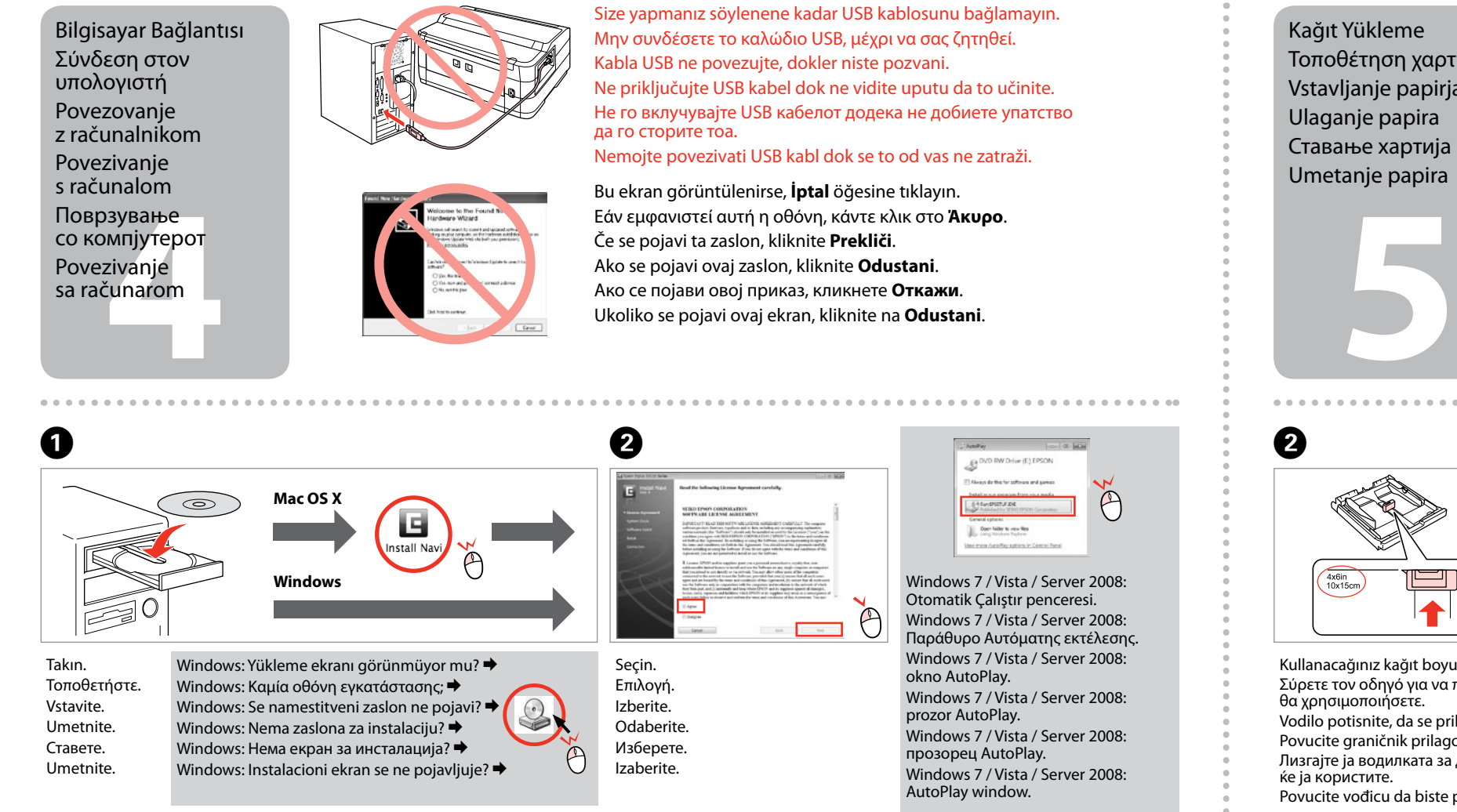

Windows 7 / Vista / Server 2008: Otomatik Çalıştır penceresi. Windows 7 / Vista / Server 2008: Παράθυρο Αυτόματης εκτέλεσης. Windows 7 / Vista / Server 2008:

 $\Theta$ 

okno AutoPlay.

C

Windows 7 / Vista / Server 2008:

prozor AutoPlay.

Windows 7 / Vista / Server 2008:

прозорец AutoPlay.

Windows 7 / Vista / Server 2008:

AutoPlay window.

Sadece onay kutusu seçili olan yazılım kurulur. **Epson Çevrimiçi Kılavuzları s**orun giderme ve hata gösterimleri gibi önemli bilgiler içerir. Gerekirse bunları yükleyin. Γίνεται εγκατάσταση μόνο του λογισμικού με το επιλεγμένο πλαίσιο ελέγχου. Οι **Οδηγοί της Epson στο Διαδίκτυο** περιέχουν σημαντικές πληροφορίες, όπως πληροφορίες αντιμετώπισης προβλημάτων και ενδείξεις σφάλματος. Εγκαταστήστε τις, αν είναι απαραίτητο.

Nameščena je samo programska oprema ob izbranem potrditvenem polju. **Spletni vodniki Epson**  vsebujejo pomembne informacije, kot so odpravljanje težav in opozorila o napakah. Po potrebi

jih namestite.

Се инсталира само софтверот што ќе се штиклира. **Упатства на интернет на Epson** содржат важни информации, како што се решавање проблеми и показатели за грешки. Инсталирајте ги ако е потребно.

Instalira se samo softver sa označenim poljem za potvrdu. **Epsonovi interaktivni vodiči** sadrže važne informacije kao što su uputstva za otklanjanje problema i oznake grešaka. Po potrebi ih instalirajte.

**a** veya **b** öğesini seçin. Επιλέξτε **a** ή **b** . Izberite  $\odot$  ali  $\odot$ . Odaberite  $\odot$  ili  $\odot$ . Одберете  $\Theta$  или  $\Theta$ . Izaberite **a** ili **b** .

Wi-Fi ile bağlanmak için, Wi-Fi'ın bilgisayarınızda etkin olduğundan emin olun. Ekrandaki talimatları takip edin. Ağ bağlantısı kurulamadıysa, çevrimiçi

*Ağ Kılavuzu*'na bakın. Αν θέλετε να πραγματοποιήσετε σύνδεση μέσω Wi-Fi, βεβαιωθείτε ότι το Wi-Fi είναι ενεργοποιημένο στον υπολογιστή σας. Ακολουθήστε τις οδηγίες που εμφανίζονται στην οθόνη. Αν η σύνδεση στο δίκτυο απέτυχε, ανατρέξτε στον ηλεκτρονικό *Οδηγός χρήσης σε δίκτυ*ο.

Za povezavo prek Wi-Fi se prepričajte, da je v računalniku omogočen Wi-Fi. Sledite navodilom na zaslonu. Če je povezava z omrežjem neuspešna, si oglejte *Omrežni vodič* na internetu.

Za spajanje putem Wi-Fi veze provjerite je li Wi-Fi omogućen na računalu. Slijedite upute na zaslonu. Ako mrežna veza ne uspije, pogledajte *Mrežni vodič* na Internetu.

За поврзување преку Wi-Fi, проверете дали на компјутерот ви е вклучено Wi-Fi. Следете ги упатствата на екранот. Ако не успее мрежното поврзување, видете во електронското *Мрежно упатство*. Radi povezivanja putem Wi-Fija proverite da li je Wi-Fi omogućen na računaru. Pratite uputstva na ekranu. Ako se mrežna veza ne uspostavi, pogledajte elektronski *Mrežni vodič*.

Yükleyici ekranında **Epson Çevrimiçi Kılavuzları**'nı seçin. Επιλέξτε **Οδηγοί της Epson στο Διαδίκτυο** στην οθόνη του προγράμματος εγκατάστασης. Na namestitvenem zaslonu izberite **Spletni vodniki Epson**. Odaberite **Epson vodiči na Internetu** na instalacijskom zaslonu. Изберете **Упатства на интернет на Epson** на приказот за инсталирање. Na ekranu za instalaciju izaberite **Epsonovi interaktivni vodiči**.